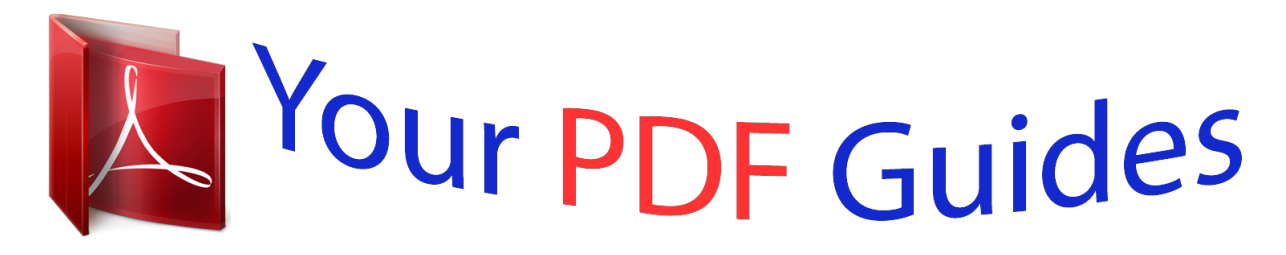

You can read the recommendations in the user guide, the technical guide or the installation guide for PENTAX X70. You'll find the answers to all your questions on the PENTAX X70 in the user manual (information, specifications, safety advice, size, accessories, etc.). Detailed instructions for use are in the User's Guide.

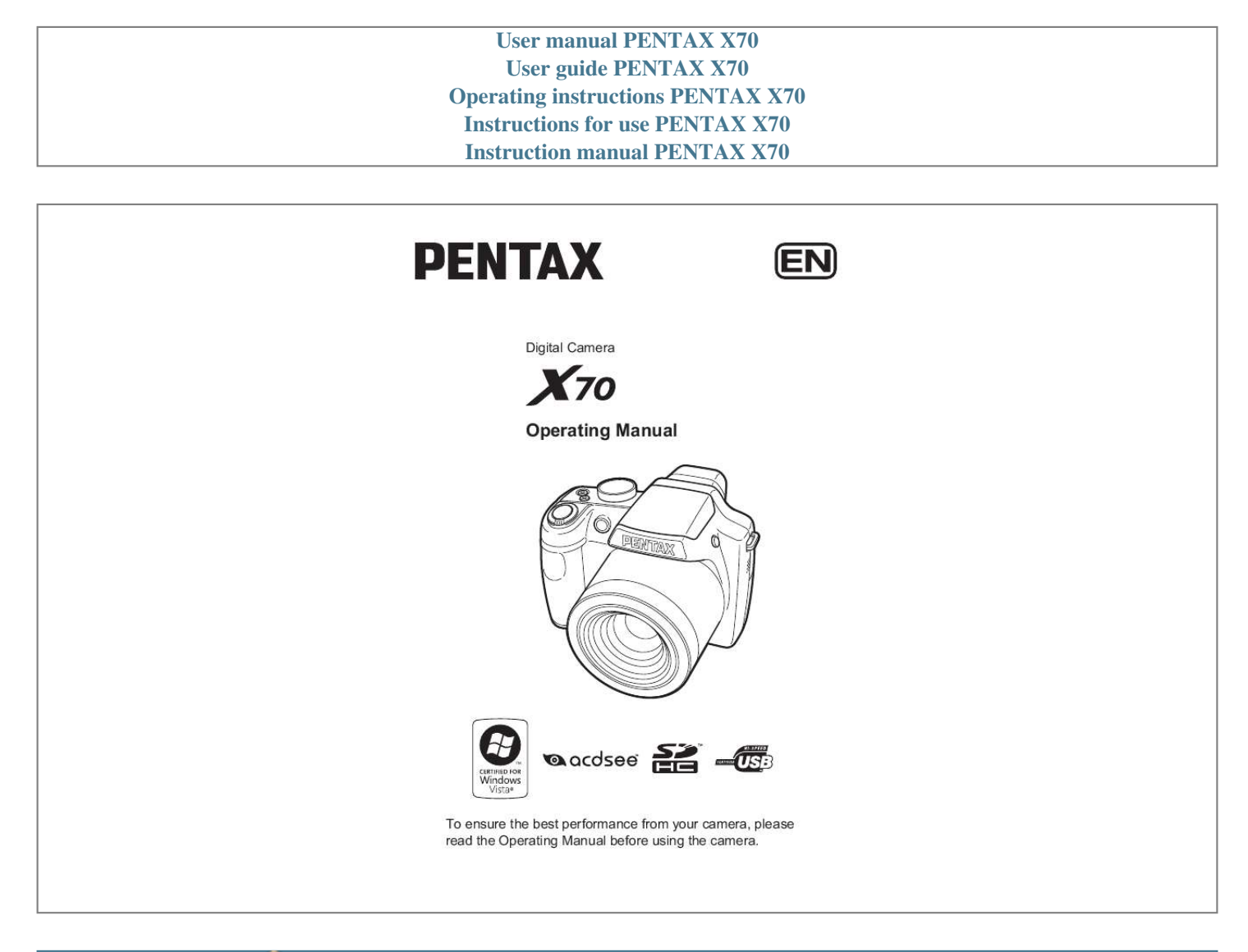

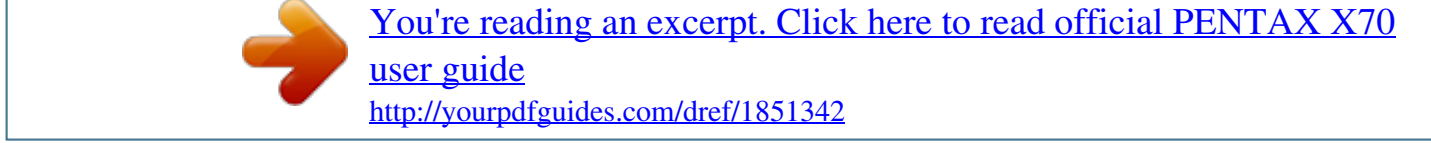

## *Manual abstract:*

*Regarding trademarks · PENTAX is a trademark of HOYA CORPORATION. · SDHC logo ( ) is a trademark. · 2008 ACD Systems Ltd. All rights reserved. ACDSee and the ACDSee logo are trademarks of ACD Systems Ltd. in Canada, the U.S., Europe, Japan and other countries. · Microsoft and Windows are registered trademarks of Microsoft Corporation in the United States and other countries. Windows Vista is either a registered trademark or trademark of Microsoft Corporation in the United States and/or other countries.*

*@@and other countries. · This product supports PRINT Image Matching III. @@@@Copyright 2001 Seiko Epson Corporation. All Rights Reserved. PRINT Image Matching is a trademark of Seiko Epson Corporation.*

*@@· All other brands or product names are trademarks or registered trademarks of their respective companies. Regarding Product Registration In order to better serve you, we request that you complete the product registration, which can be found on the CD-ROM supplied with the camera or the PENTAX website. Thank you for your cooperation. Refer to "Connecting to a Computer" (p.217) for more information.*

*To users of this camera · Do not use or store this device in the vicinity of equipment that generates strong electromagnetic radiation or magnetic fields. Strong static charges or the magnetic fields produced by equipment such as radio transmitters could interfere with the monitor, damage the stored data, or affect the product's internal circuitry and cause camera misoperation. · The liquid crystal panel used in the display is manufactured using extremely high precision technology. Although the level of functioning pixels is 99.99% or better, you should be aware that 0.01% or fewer of the pixels may not illuminate or may illuminate when they should not. However, this has no effect on the recorded image. · There is a possibility that the illustrations and the display screen in this manual are different from the actual product. · In this manual, both an SD Memory Card and an SDHC Memory Card are referred to as SD Memory Cards hereafter. · In this manual, the generic term "computer(s)" refers to either a Windows PC or a Macintosh hereafter.*

*USING YOUR CAMERA SAFELY We have paid close attention to the safety of this product. When using this product, we request your special attention regarding items marked with the following symbols. Warning This symbol indicates that violating this item could cause serious personal injuries. Caution This symbol indicates that violating this item could cause minor or medium personal injuries, or material losses. 1 About the Camera Warning · Do not attempt to take the camera apart or remodel the camera. High voltages are present within the camera, and there is therefore a danger of electric shocks if the camera is taken apart. · If the inside of the camera should become exposed as a result of, for example, the camera being dropped, please do not under any circumstances touch such exposed portions, as there is a danger of receiving an electric shock. · To avoid the risk of it being swallowed by mistake, keep the SD Memory Card out of the reach of small children. Seek medical attention immediately if a card is accidentally swallowed. · Wrapping the strap of the camera around your neck is also dangerous.*

*Please take care that small children do not hang the strap around their necks. · Use an AC adapter that is of the power and voltage specified for exclusive use with this product. The use of an AC adapter other than that specified exclusively for use with this product may cause fire or electric shocks. · If the camera emits smoke or a strange smell, or in the event of any other irregularity, stop using the camera immediately, remove the battery and contact your nearest PENTAX Service Center. Continued use of the camera may result in fire or electric shock.*

*2 Caution · Do not place your finger on the flash when it is discharging as there is a risk of burns. · Do not discharge the flash while it is touching your clothing as there is a risk of discoloring. · If any leakage from the battery should come in contact with your eyes, it may cause a loss of sight. Flush your eyes with clean water and get medical attention immediately. Do not rub them.*

*· If any leakage from the battery should come in contact with skin or clothes, it may cause irritation to the skin. Wash the affected areas thoroughly with water. · Precautions for D-LI92 Battery Usage: BATTERY MAY EXPLODE OR FIRE IF MISTREATED. - DO NOT DISASSEMBLE OR DISPOSE OF IN FIRE. - DO NOT CHARGE EXCEPT SPECIFIED CHARGING CONDITION. - DO NOT HEAT ABOVE 140°F / 60°C, OR SHORT CIRCUIT. - DO NOT CRUSH OR MODIFY. · Remove the battery from the camera immediately if it becomes hot or begins to smoke. Be careful not to burn yourself during removal. · Some portions of the camera heat up during use, so please take care, as there is a risk of low temperature burns if such portions are held for long periods of time.*

*· Should the LCD be damaged, be careful of glass fragments. Also, be careful not to allow the liquid crystal to get on your skin or in your eyes or in your mouth. · Depending on your inherent factors or physical condition, the use of the camera may cause itching, rashes or blisters. In case of any abnormality, stop using the camera and get medical attention immediately. 3 About the Battery Charger and the AC Adapter Warning · Do not use the product at a voltage other than the specified voltage. Use with a power source or voltage other than that designated can cause a fire or electrical shock. The specified voltage is 100-240V AC. · Do not disassemble or modify the product. This can cause a fire or electrical shock. · If the generation of smoke or strange odor from the product or other abnormality occurs, immediately discontinue using and consult a PENTAX Service Center.*

*Continuing to use the product can cause a fire or electrical shock. · If water should happen to get inside the product, consult a PENTAX Service Center. Continuing to use the product can cause a fire or electrical shock. · If a thunder storm should be present during use of the battery charger or AC adapter, unplug the power cord and discontinue use. Continuing to use the product can cause damage to the equipment, fire or electrical shock.*

*· Wipe off the plug of the power cord if it should become covered with dust. This can cause a fire. Caution · Do not place heavy objects on the AC plug cord, allow heavy objects to drop onto it or allow the AC plug cord to become damaged due to excessive bending. If the AC plug cord becomes damaged, consult a PENTAX Service Center. · Do not short or touch the output terminals of the product while it is still plugged in.*

*· Do not plug in the AC plug cord with wet hands. This can cause an electrical shock.*

[You're reading an excerpt. Click here to read official PENTAX X70](http://yourpdfguides.com/dref/1851342) [user guide](http://yourpdfguides.com/dref/1851342)

 *· Do not subject the product to strong impacts or allow it to drop onto a hard surface. This can cause a malfunction. · Do not use the battery charger to charge batteries other than rechargeable lithium-ion battery D-LI92. This can cause overheating, explosion or battery charger failure. 4 · To reduce the risk of hazards, use only CSA/UL Certified power supply cord set, cord is Type SPT-2 or heavier, minimum NO.18 AWG copper, one end with a molded-on male attachment plug cap (with a specified NEMA configuration), and the other is provided with a molded-on female connector body (with a specified IEC nonindustrial type configuration) or the equivalent. Care to be Taken During Handling · When traveling, take the Worldwide Service Network listing that is included in the package. This will be useful if you experience problems abroad.*

*· When the camera has not been used for a long time, confirm that it is still working properly, particularly prior to taking important pictures (such as at a wedding or during traveling). Contents of the recording cannot be guaranteed if recording, playback or transferring your data to a computer, etc. is not possible due to a malfunction of your camera or recording media (SD Memory Card), etc. · The lens on this camera is not interchangeable. The lens is not removable. · Do not clean the product with organic solvents such as thinner, alcohol or benzene. · Places of high temperature and humidity should be avoided. Particular care should be taken regarding vehicles, which can become very hot inside. · This camera is not waterproof. Do not use this camera where it might come in contact with rain, water, or any other liquid.*

*· Storing the camera where pesticides and chemicals are handled should be avoided. Remove the camera from its case and store in a well-ventilated place to prevent the camera from becoming moldy during storage. · Ensure that the camera is not subjected to substantial vibrations, shocks or pressure as this may cause damage or malfunction. Place the camera on a cushion for protection when the camera is subjected to the vibrations of a motorbike, car, ship, etc. If the camera is subjected to substantial vibrations, shocks or pressure, take your camera to your nearest PENTAX Service Center and have it checked.*

*· The temperature range in which the camera can be used is 0°C to 40°C (32°F to 104°F). · The liquid crystal display will become black at a high temperature but will return to normal when normal temperatures are returned to. 5 · The response speed of the liquid crystal display becomes slow at low temperatures. This is due to the properties of the liquid crystal and is not a fault. · Periodic checks are recommended every 1 to 2 years in order to maintain high*

*performance.*

*· If the camera is subjected to rapid temperature changes, condensation may form on the inside and outside of the camera. Therefore put the camera in a bag or plastic bag, and take the camera out when the difference in temperature has subsided. · Refer to "Precautions When Using an SD Memory Card" (p.36) regarding the SD Memory Card. · Please note that formatting an SD Memory Card or the built-in memory will delete all data; however it may still be possible to recover that data using off-the-shelf data recovery software. Please manage your camera memory at your own risk. · Please do not press forcefully on the display. This could cause breakage or malfunction. · When using a tripod with the camera, be careful not to overtighten the screw in the tripod socket on the camera. · The AC plug cord supplied with the camera is for exclusive use with the battery charger D-BC92.*

*Do not use it with any other equipment. · Storing the battery fully charged may decrease the battery performance. Avoid storing it especially in high temperatures. If the battery is left inserted and the camera is not used for a long time, the battery will over-discharge and shorten the battery's service life. · Charging the battery a day before use or on the day of use is recommended. · Do not hold or force the extended part of the lens. This can cause a malfunction. 6 Contents USING YOUR CAMERA SAFELY...*

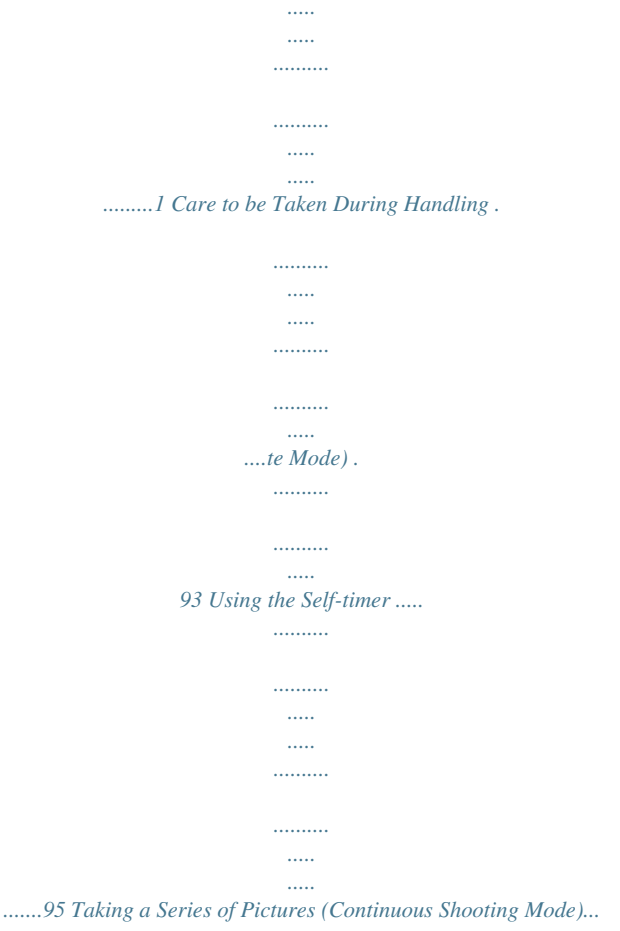

*..........*

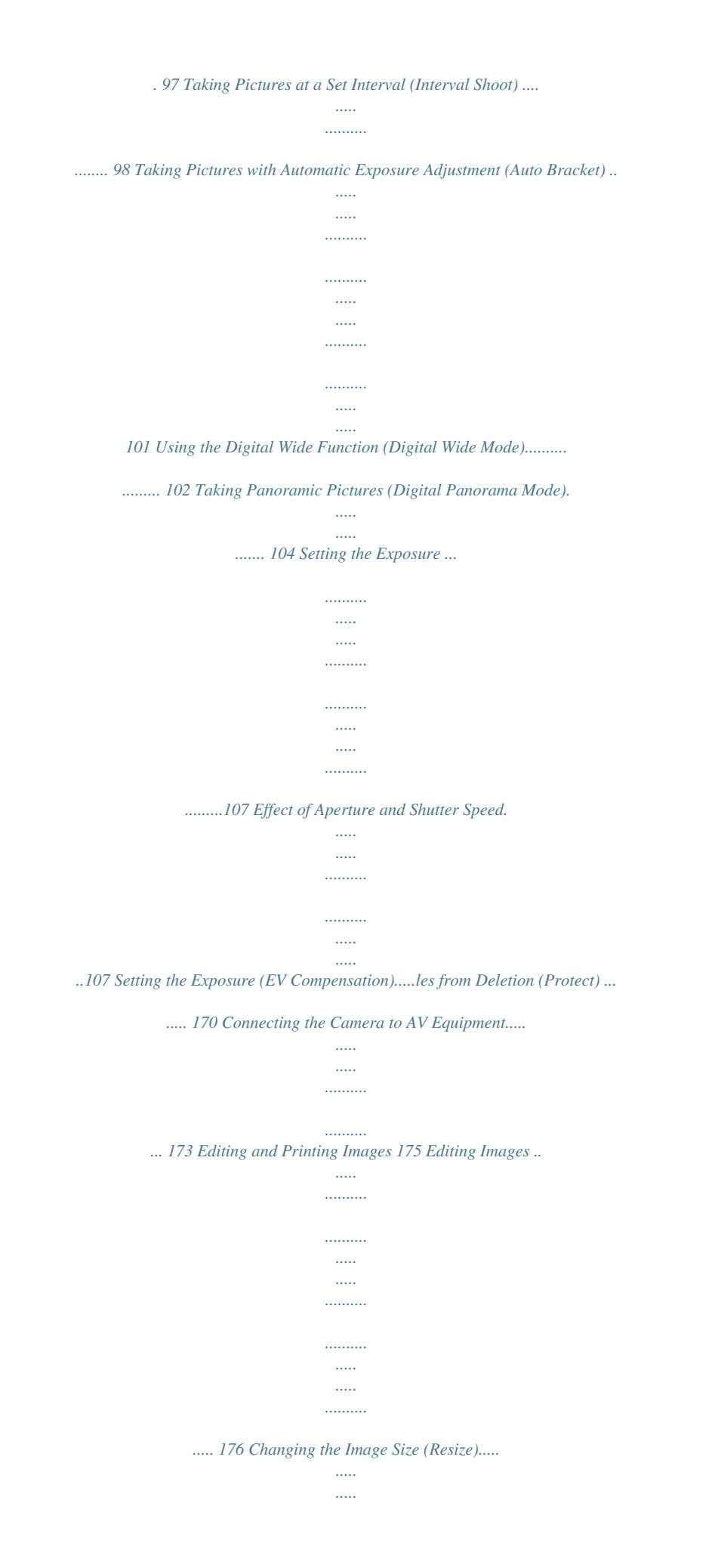

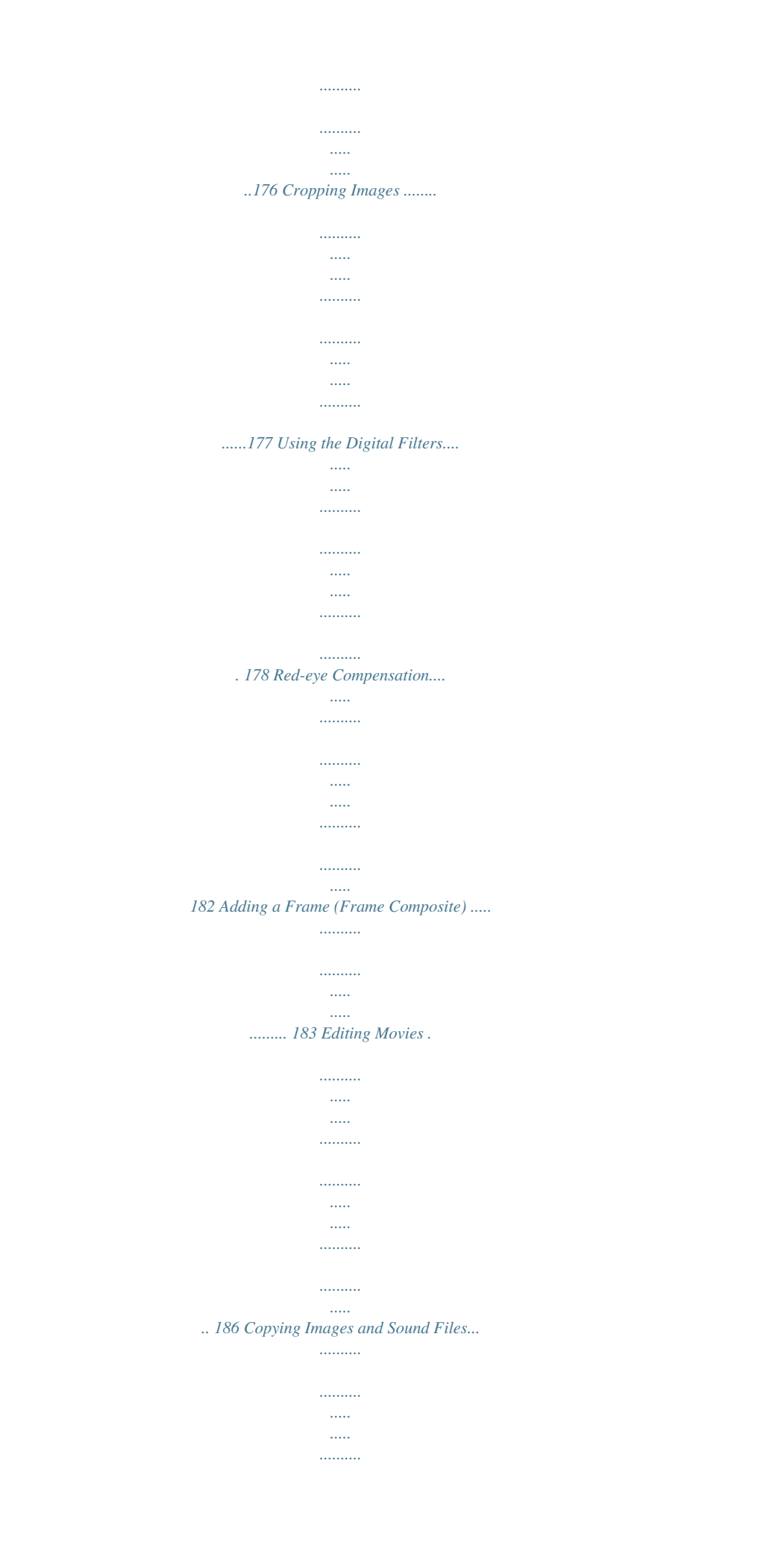

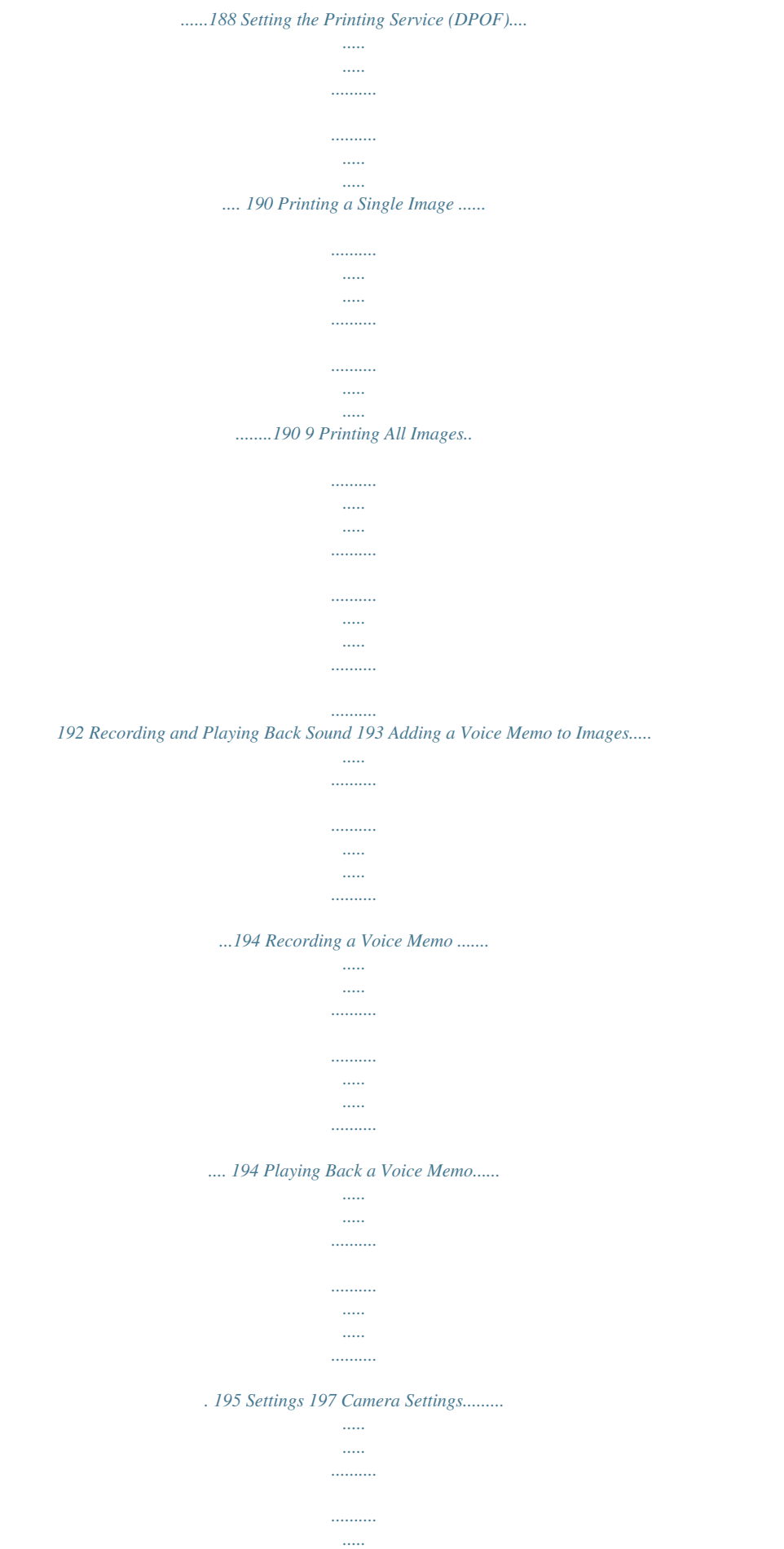

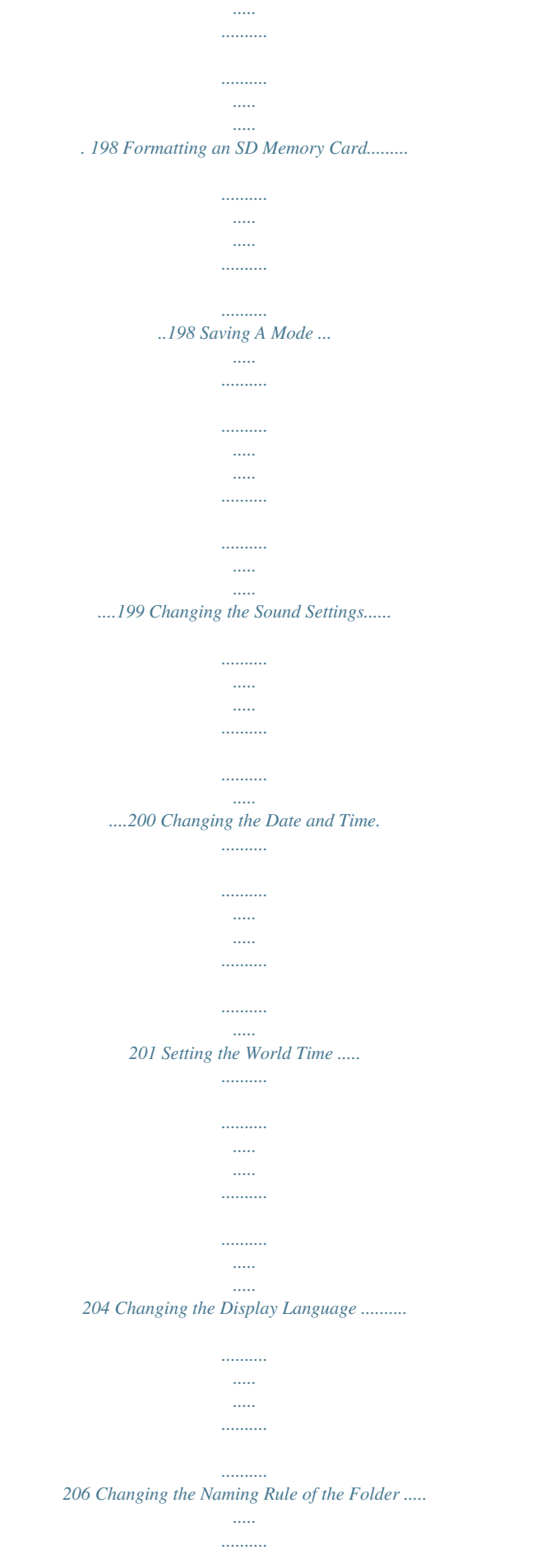

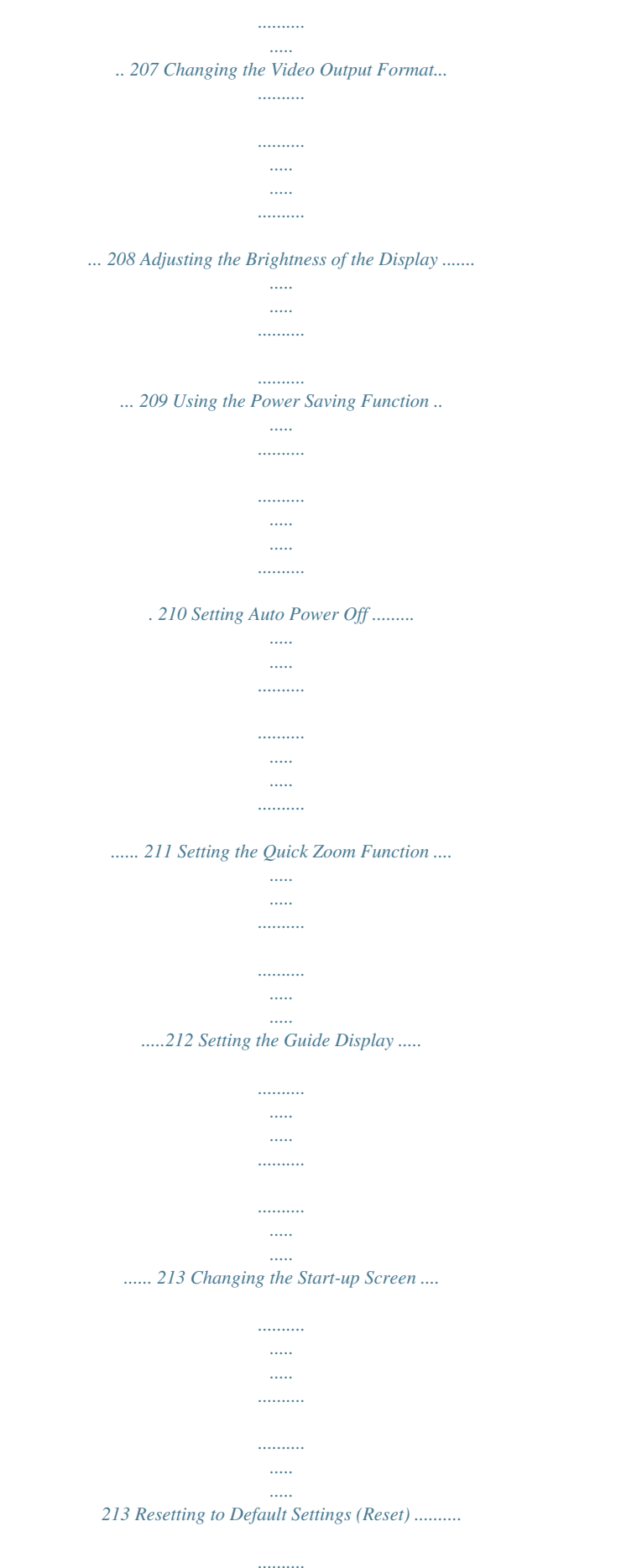

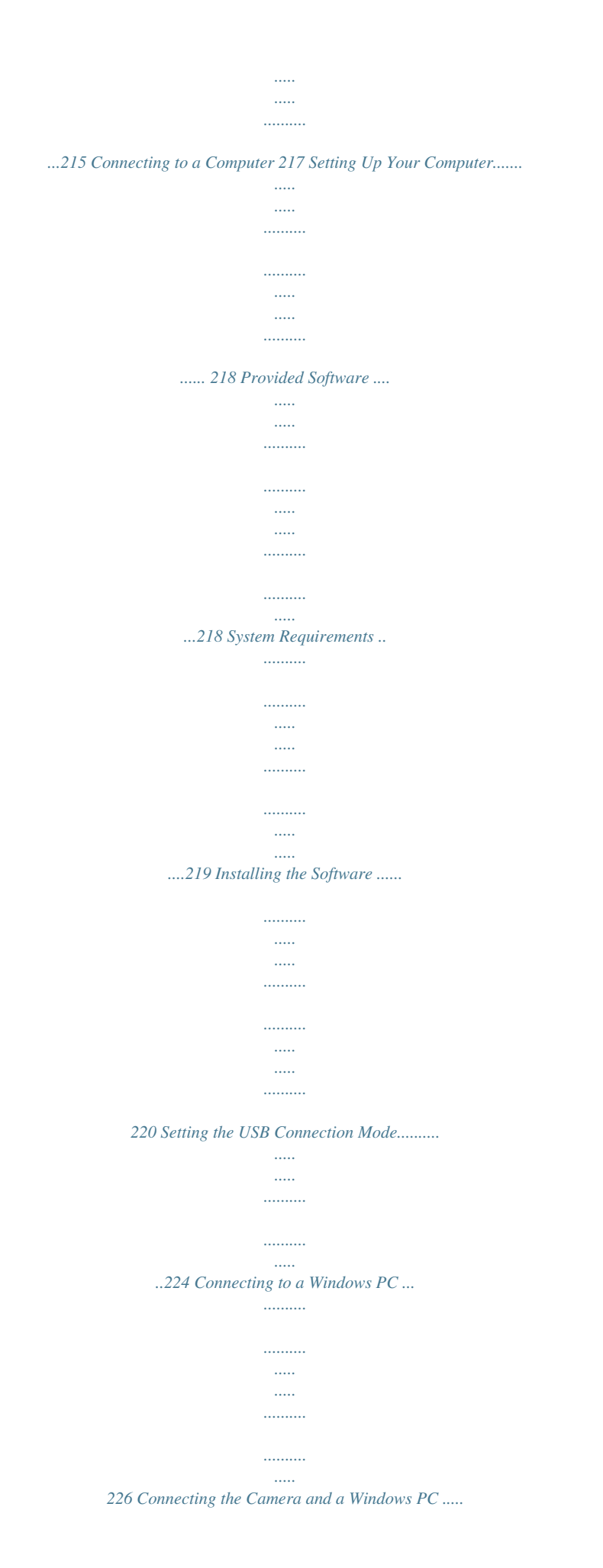

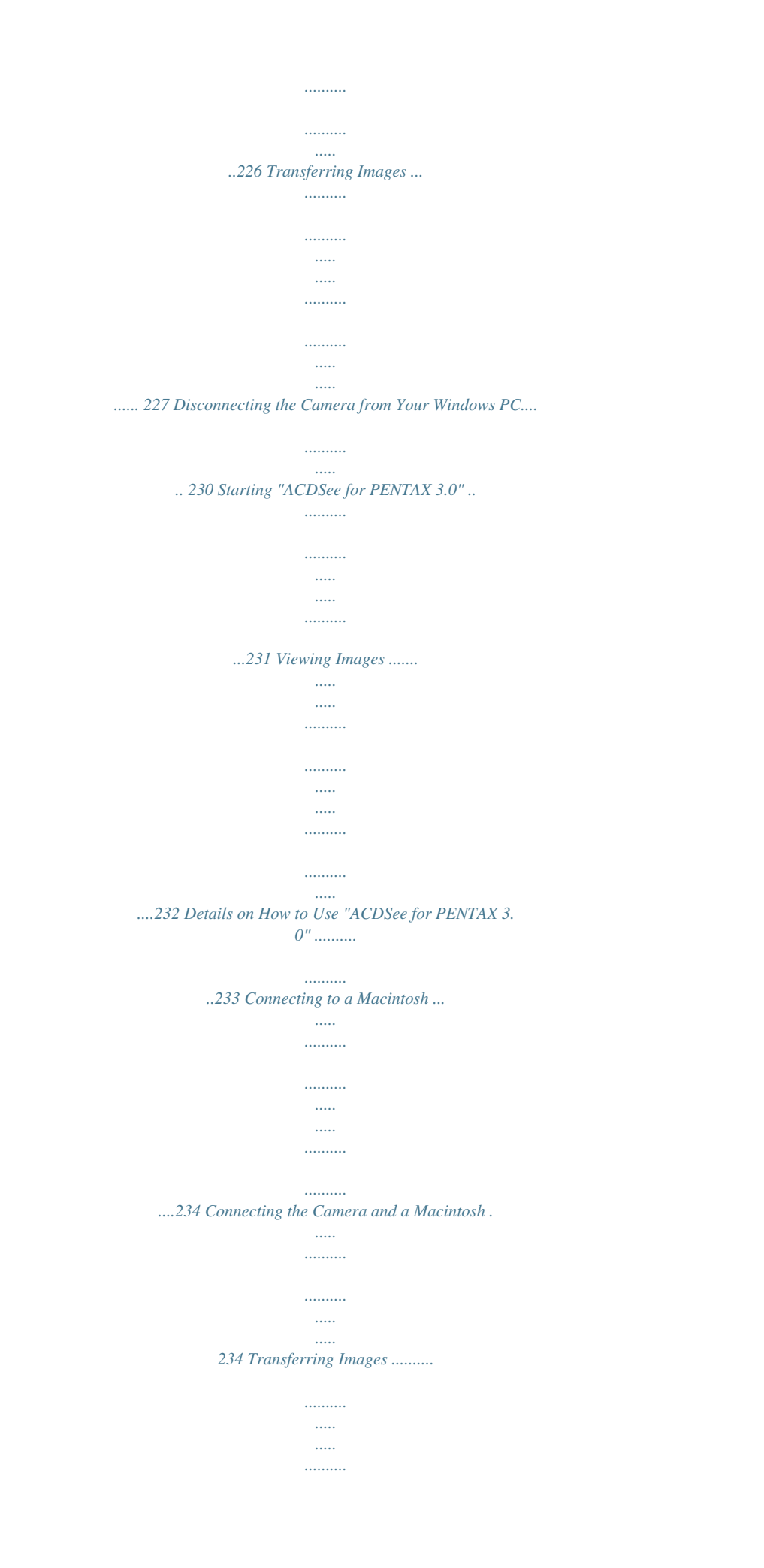

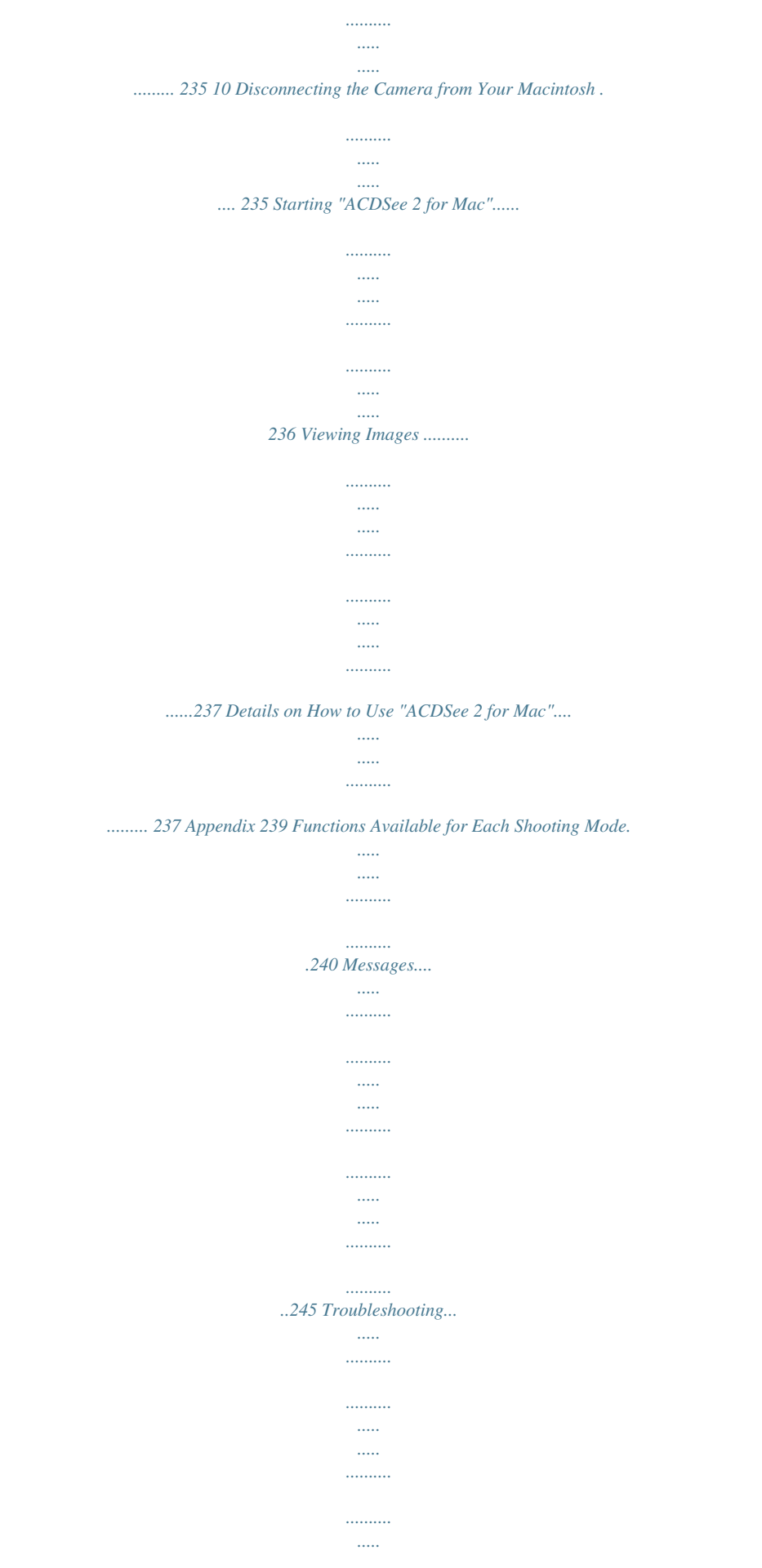

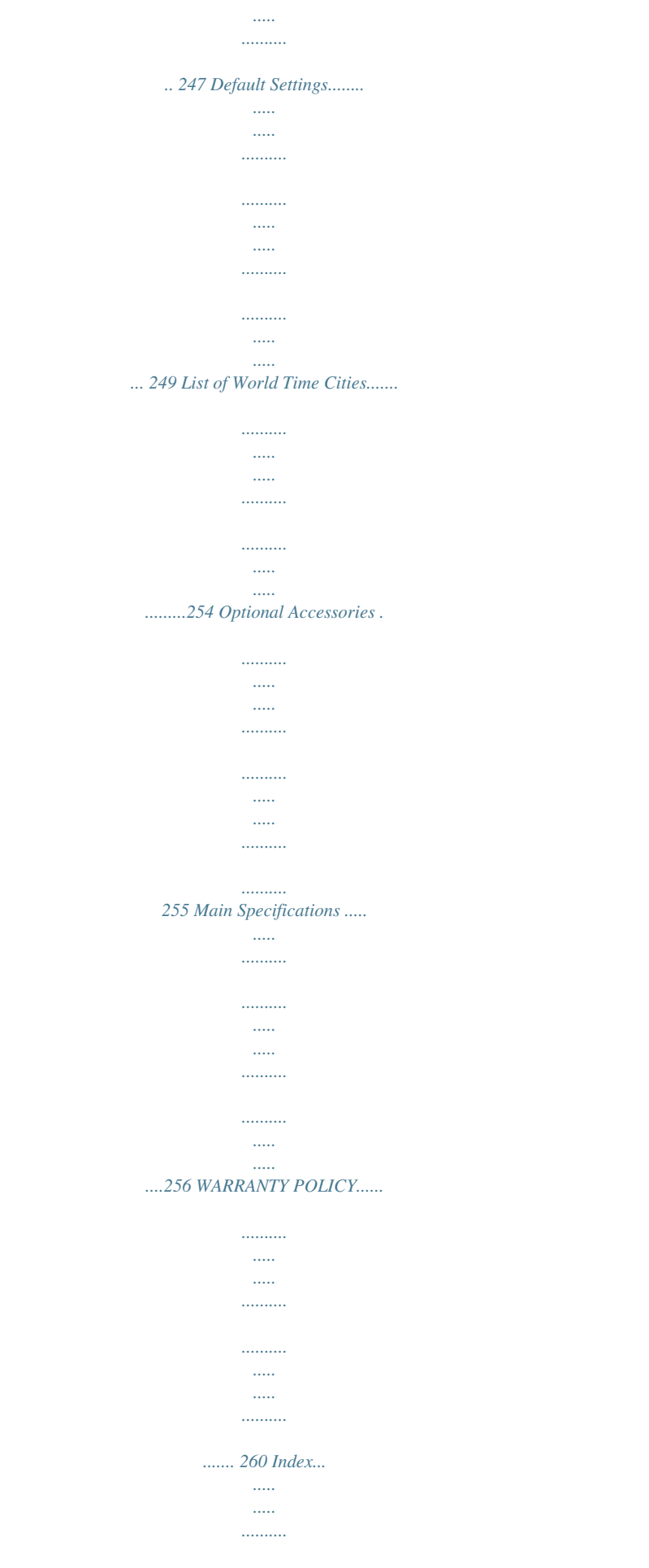

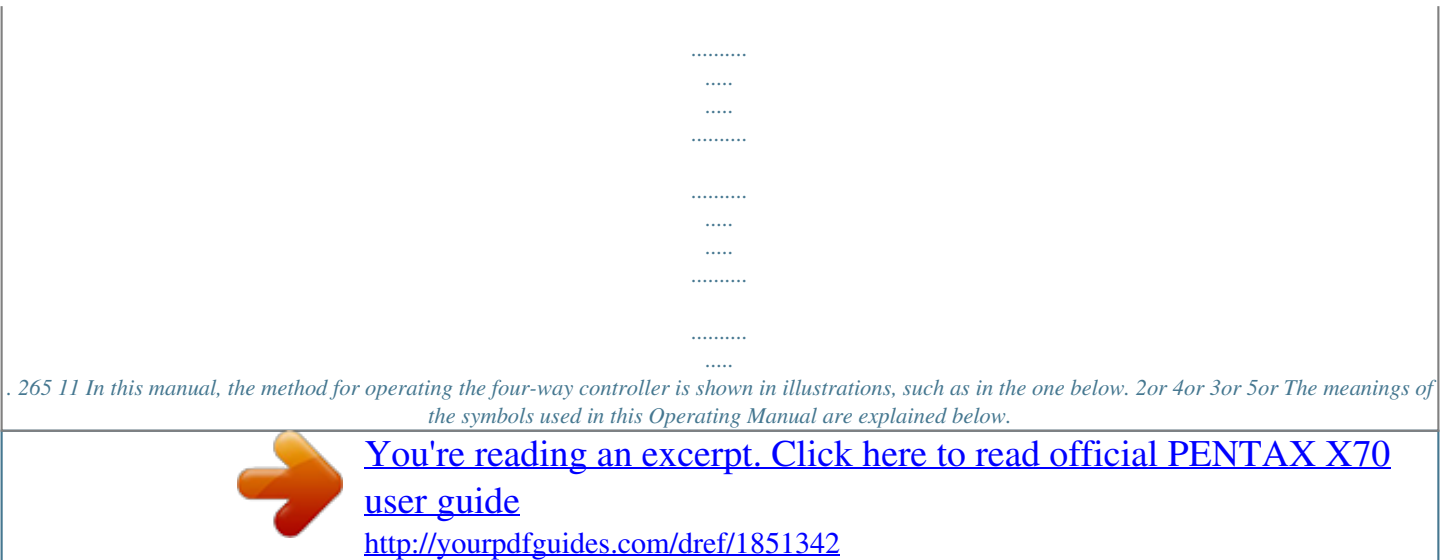

 *1 indicates the reference page number for an explanation of the related operation. indicates information that is useful to know. indicates precautions to be taken when operating the camera. This is the mode for capturing still pictures and recording movies. In this manual, the mode for taking still pictures is referred to as the "Still Picture Capture Mode" and the mode for recording movies is referred to as the "C mode". This is the mode for viewing still pictures and playing back movies and sound files. A mode Q mode 12 Composition of the Operating Manual This Operating Manual contains the following chapters. 1 Getting Started This chapter explains what you need to do after purchasing the camera before you start taking pictures. Be sure to read it and follow the instructions. 1 2 Common Operations This chapter explains common operations such as the functions of the buttons and how to use the menus. For more details, refer to the respective chapters below. 2 3 3 Taking Pictures This chapter explains the various ways of capturing images and how to set the relevant functions.*

*4 4 Playing Back and Deleting Images This chapter explains how to view still pictures and movies on the camera or on TV and how to delete images, sound files, and movies from the camera. 5 5 Editing and Printing Images This chapter explains the various ways of printing still pictures and how to edit images with the camera. 6 6 Recording and Playing Back Sound This chapter explains how to add sound (a voice memo) to an image, and how to play back sound files. 7 7 Settings This chapter explains how to set the camera-related functions. 8 8 Connecting to a Computer This chapter explains how to connect the*

*camera to a computer, and includes installation instructions and a general overview of the provided software. 9 9 Appendix This chapter deals with troubleshooting and lists the optional accessories. 13 Camera Features In addition to basic picture-taking, the X70 has a variety of shooting modes to suit different situations. This section describes how to make the most of the key features of your camera. Together with the explanations of camera operations, it will enable you to enjoy your camera to the full. Easy-to-Navigate Capture and Playback Functions! The user-friendly design of the X70 enables easy operation with only a few buttons.*

*Simply by choosing the appropriate icon, you can select the shooting mode (p.68) and choose the optimal settings for the situation, or the playback mode (p.155, p.176) and enjoy the various playback and editing functions. A guide on the display lets you check the functions available in each mode and how to use them.*

*A shooting mode guide is displayed in the Capture Mode Palette and a playback mode guide in the Playback Mode Palette (p.69, p.155). Use the Green Mode to take pictures easily using standard settings (p.80).*

*14 Perfect for Portrait Shots! The X70 comes with a "Face Recognition" function that spots the faces in your shot and automatically adjusts the focus and exposure for the faces. It can recognize up to 32 people per shot (\*), so it will help you take perfect group shots too. It will automatically release the shutter when people are smiling, or if anyone blinked, it will tell you that so you can take the shot again until it is perfect. It also has a feature that lets you enlarge each person's face in sequence during playback so you can quickly check their facial expressions. \* Up to 15 face recognition frames are displayed on the monitor. Face Recognition function (p.78) Modes for taking stunning pictures of people (p.86) Close-ups of people's faces for easy checking during playback (p.162) Add Various Frames to Your Pictures! When you take a picture with the X70, you can choose from a wide range of fun frames to create attractive framed shots (p.93).*

*You can also add frames to pictures you have taken. Adjust the position of the subject in the picture or reduce or enlarge the picture size to match the frame shape and size. Now you no longer have to worry about the subject not fitting into the frame (p.183). For decorating your pictures with a frame Display Images and Sound Files in Calendar Format! With the X70, you can display recorded images by date in calendar format (p.154). This lets you quickly find the image you want to play back. 15 Advanced Movie Recording Functions The X70 has a Shake Reduction function to reduce camera shake during movie recording (p.146). It also supports the 1280×720 HDTV image format so you can view your recordings as stunning wide-screen movies.*

*Use the camera to shoot fun-filled movies of your children or pets as a visual diary of their development (p.143). A multitude of functions inside the camera for enjoying images without a Computer! The X70 has a variety of functions to let you enjoy playing back and editing images without having to connect the camera to your computer and transfer the images first. The camera is all you need to take and edit still pictures and movies (p.176).*

*And no more worries about accidentally deleting images, because now, with the X70, you can recover them again (p.169). Resize (p.176), Cropping (p.177) and Red-eye Compensation (p.*

*182) can be used, while the image is displayed in the playback mode. You can divide a movie into two or select a frame from a movie to save it as a still picture (p.*

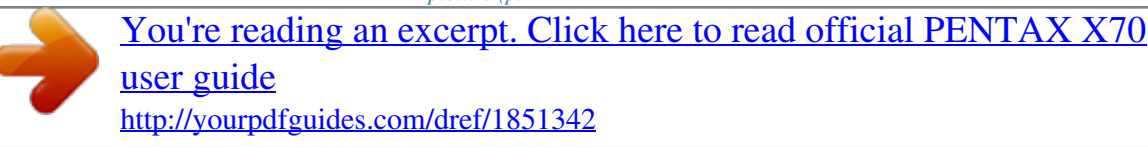

*186). 16 Checking the Contents of the Package Camera X70 Strap O-ST92 (\*) Lens cap O-LC92 (\*) (Cap installed on camera) Software (CD-ROM) S-SW87 USB cable I-USB7 (\*) AV cable I-AVC7 (\*) Rechargeable lithium-ion battery D-LI92 (\*) Battery charger D-BC92 (\*) AC plug cord (\*) Quick Guide Operating Manual (this manual) Items marked with an asterisk (\*) are also available as optional accessories. The battery charger and AC plug cord are only sold as a set (Battery Charger Kit K-BC92). For other optional accessories, refer to "Optional Accessories" (p.255). 17 Names of Parts Front Self-timer lamp Strap lug b button Lens Back Flash (stored) Mode dial Zoom lever Shutter release button Strap lug Power switch/Power lamp m button Display Viewfinder 18 Bottom Tripod socket Battery/Card cover lock lever Battery/Card cover Names of Operating Parts EVF/LCD button W button e-dial I button Q button Fourway controller 4 button Green/i button 3 button Refer to "Understanding the Button Functions" (p.48 - p.51) for an explanation of the function of each button.*

*19 Monitor Indications Display in A Mode The display shows information such as the shooting conditions in the capture mode. The display changes in the following sequence each time you press the W button: "Normal Display", "Histogram + Info", "Grid Display" and "No Info". Normal Display 38 Histogram + Info 38 DISP 12M 200 04/02/2009 14:25 DISP DISP DISP No Info · When the shooting mode is set to 9 (Green) mode, the monitor display is as shown on the right. You cannot change the information on the display by pressing the W button. Grid Display 38 · To take pictures using the viewfinder, switch from the display to the viewfinder by pressing the ELV/LCD button. Press the button again to switch to the display. 20 Normal Display in Still Picture Capture Mode 78 1 2 3 9 38 10 11 12 13 14 4 5 6 1/250 F3.5 +1.0 04/02/2009 14:25 15 16 1 Shooting mode (p.68) 2 Face Priority icon (p.*

*78) 3 Bright area adjustment icon (p.130) 4 Shake Reduction icon (p.132) 5 Shutter speed 6 Aperture 7 Flash Mode (p.110) 8 Drive Mode (p.95 - p. 101) 9 Focus Mode (p.113) 10 Digital Zoom/Intelligent Zoom icon (p.82) 17 18 11 Memory status (p.38) 12 Remaining image storage capacity 13 Battery level indicator (p.32) 14 Focus frame (p.*

*64) 15 Date and time (p.44) 16 EV Compensation (p.108) 17 Date Imprint setting (p.139) 18 World Time setting (p.204) \* For 4, M appears if the shutter release button is pressed halfway when [Shake Reduction] in the [A Rec. Mode] menu is set to [On]. l appears when [Shake Reduction] is set to [Off]. \* 5 and 6 always appear in e, b, c, a, and E modes. In other shooting modes, they are displayed only when the shutter release button is pressed half-way. \* For 9, when the focus mode is set to = and the Auto-Macro function is activated, the q appears on the display (p.*

*113). \* Some indications may not appear depending on the shooting mode. 21 Histogram + Info/Grid Display/No Info Display in Still Picture Capture Mode A1 to A17 and B1 appear when "Histogram + Info" is selected. Only B1 appears when "Grid Display" or "No Info" is selected. A5 A6 A7 A8 A9 A1 A2 A3 B1 A4 B2 B3 38 12M 200 1/250 F3.5 +1.0 A10 A11 A12 A13 A14 A15 A16 A17 A18 A1 A2 A3 A4 A5 A6 A7 A8 A19 Shooting mode (p.68) A12 Recorded pixels (p.120) Face Priority icon (p.78) A13 Quality Level (p.*

*122) Bright area adjustment icon (p.130)A14 White Balance (p.123) Shake Reduction icon (p.132) A15 AE Metering (p.128) Flash Mode (p. 110) A16 Sensitivity (p.125) Drive Mode (p.95 - p.101) A17 Histogram (p.25) Focus Mode (p.*

*113) A18 EV Compensation (p.108) Digital Zoom/ A19 Date Imprint setting (p.139) Intelligent Zoom icon (p.82) B1 Focus frame (p.64) A9 Memory status (p.38) B2 Shutter speed A10 Remaining image storage capacity B3 Aperture A11 Battery level indicator (p.32) \* For A4, M appears if the shutter release button is pressed halfway when [Shake Reduction] in the [A Rec. Mode] menu is set to [On]. l appears when [Shake Reduction] is set to [Off]. \* B2 and B3 always appear in e, b, c, a, and E modes.*

*In other shooting modes, they are displayed only when the shutter release button is pressed half-way. \* When the shooting mode is I (Auto Picture) and if you press the shutter release button halfway, the automatically selected shooting mode appears in A1 even when "Grid Display" or "No Info" is selected (p.63). \* Some indications may not appear depending on the shooting mode. 22 Display in Q Mode The display shows the shooting information of the image in the playback mode. The display changes in the following sequence each time you press the W button: "Normal Display", "Histogram + Info" and "No Info". Normal Display 100 - 0038 Edit Ed 04/02/2009 14:25 DISP Histogram + Info 100 - 0038 12M DISP 200 1/250 F3.5 04/02/2009 14:25 Edit Ed DISP No Info*

*Ed Edit 23 Normal Display/Histogram + Info Display in Playback Mode (All of the display items are displayed here for explanatory purposes.) The display shows information such as the shooting conditions. A1 to A11 appear when "Normal Display" or "Histogram + Info" is selected.*

*B1 to B8 appear only when "Histogram + Info" is selected. A2 A1 B1 B2 B3 B4 B5 B6 B7 12M A3 100 - 0038 A4 A5 A6 A7 A8 A9 B8 200 1/250 F3.5 Edit 04/02/2009 14:25 A10 A11 A1 Playback mode Q : Still Picture (p.150) K : Movie (p.151) A2 Face Priority icon (p.*

*78) A3 Memory status (p.38) A4 Folder number (p.207) A5 File number A6 Protect icon (p.170) A7 Voice memo icon (p.195) A8 Battery level indicator (p. 32) A9 Volume icon A10 Captured date and time (p.44) A11 Four-way controller guide B1 Recorded pixels (p.120) B2 Quality Level (p.122) B3 White Balance (p.123) B4 AE Metering (p.128) B5 Sensitivity (p.125) B6 Shutter speed B7 Aperture B8 Histogram (p.25) \* A2 appears only if the Face Recognition function worked when the image was shot. \* In "Normal Display", A8 and A10 disappear if no operation is performed for two seconds. \* A9 appears only when the volume is being adjusted during playback of movies or voice memo.*

*(p.151, p.195) \* A11 appears even when "No Info" is selected, but disappears if no operation is performed for two seconds. When no operation is performed for two seconds in "Normal Display" or "Histogram + Info", only "Edit" disappears. 24 Guide Indications A guide for each available button operation appears as follows on the display during operation. 2 3 4 5 MENU Four-way controller (2) Four-way controller (3) Four-way controller (4) Four-way controller (5) 3 button / OK e-dial 4 button Shutter release button Green/i button I button SHUTTER X, i I, J Using the Histogram A histogram shows the brightness distribution of an image.*

> [You're reading an excerpt. Click here to read official PENTAX X70](http://yourpdfguides.com/dref/1851342) [user guide](http://yourpdfguides.com/dref/1851342)

 *The horizontal axis represents brightness (dark at the left and bright at the right) and the vertical axis represents the number of pixels. The shape of the histogram (Dark) Brightness (Bright) before and after shooting tells Dark portions Bright portions you whether the brightness and contrast are correct or not, and lets you decide if you need to use EV compensation and take the picture again. Setting the Exposure (EV Compensation) 1p.108 Number of pixels Understanding Brightness If the brightness is correct, the graph peaks in the middle.*

*If the image is too dark, the peak is on the left side, and if it is too bright, the peak is on the right side. Dark image Correct image Bright image 25 When the image is too dark, the part to the left is cut off (dark portions) and when the image is too bright, the part to the right is cut off (bright portions). Understanding Contrast The graph peaks gradually for images in which contrast is balanced. The graph peaks on both sides but sinks in the middle for images with a large difference in contrast and low amounts of mid-level brightness. 26 1 Getting Started Attaching the Lens Cap and Strap .*

> *..... .... 28 Powering the Camera ......*

*.......... ..... .....*

*..... 29 Installing the SD Memory Card .....*

*.......... . 34 Turning the Camera On and Off .... ..... ..... 38 Initial Settings .....*

> *.......... ..... ..... ..........*

*........ 40 Attaching the Lens Cap and Strap Attach the lens cap (O-LC92) and strap (O-ST92) supplied with the camera. 1 Getting Started 28 1 Attach the string provided to the lens cap.*

*2 Pass the end of the strap through the strap lug, then secure it on the inside of the clasp. As shown in the bottom-left illustration, passing the strap through the lens cap's string prevents the lens cap from being lost. Pass the other end of the strap through the other strap lug on the camera, then secure it on the inside of the clasp (bottom-right illustration). Powering the Camera Charging the Battery Use the supplied battery charger (D-BC92) to charge the supplied rechargeable lithium-ion battery (D-LI92) before using it in the camera for the first time or after a long period of non-use, or when the [Battery depleted] message appears. Note: AC plug cord "Listed, Type SPT-2 or NISPT-2, 18/2 flexible cord, rated 125 V, 7A, minimum 6ft (1.*

*8m)" Charging indicator While charging: Lights Charging finished: Turns off 1 Getting Started 3 2 To power outlet Battery 1 Battery charger AC plug cord 1 2 3 4 Connect the AC plug cord to the battery charger. Plug the AC plug cord into the power outlet. Place the battery in the battery charger so that the PENTAX logo is facing up. The charging indicator lights while the battery is charging and turns off when charging is finished. Remove the battery from the battery charger when charging is finished.*

*29 1 Getting Started · Do not use the supplied battery charger (D-BC92) to charge batteries other than the rechargeable lithium-ion battery D-LI92, as the battery charger may overheat or be damaged. · The battery has reached the end of its service life when it starts to run down soon after being charged. Replace with a new battery. · If the battery is inserted correctly but the charging indicator fails to light, the battery may be faulty. Replace with a new battery. The time required to fully charge the battery is about 120 minutes (max.). (The charging time may vary depending on the ambient temperature and charging conditions.) The appropriate ambient temperature for charging the battery is 0°C to 40°C (32°F to 104°F). Installing the Battery Use the rechargeable*

*lithium-ion battery D-LI92 that is provided with the camera.*

*Charge the battery before using it in the camera for the first time. Battery/Card cover lock lever Battery lock lever Battery/ Card cover 1 Open the battery/card cover. Slide the battery/card cover lock lever in the direction of the arrow to open the cover (1). 30 2 Press the battery lock lever in the direction of (2) and insert the battery so that the PENTAX logo is facing toward the screen display. Match the marks on the battery to the marks inside the battery compartment and push the battery in until it is locked in place. Make sure that the battery is inserted with the PENTAX logo pointing toward the screen display. If the battery is incorrectly oriented, malfunction may result. 1 Getting Started 3 Close the battery/card cover. After closing the battery/card cover, slide the battery/card cover lock lever in the opposite direction of (1). Removing the Battery 1 2 Open the battery/card cover.*

*Press the battery lock lever in the direction of (2). The battery will be ejected. Take care not to drop the battery when removing it. · This camera uses a rechargeable lithium-ion battery D-LI92. Use of any other type of battery may damage the camera and cause malfunction.*

*· Insert the battery correctly. If the battery is incorrectly oriented, malfunction may result. · Do not remove the battery while the camera is turned on. · When storing the battery for more than 6 months, charge the battery for 30 minutes using the battery charger and store the battery separately. Be sure to recharge the battery every 6 to 12 months.*

*Storing the battery below room temperature is ideal. Avoid storing it in high temperatures. · The date and time may be returned to the default setting if the camera is left without the battery for a long time. · Be careful as the camera or the battery may become hot when the camera is used continuously for a long period of time. 31 · Image Storage Capacity, Movie Recording Time, and Playback Time (at 23°C with the display on and the battery fully charged) 1 Getting Started 32 Image Storage Capacity\*1 (flash used for 50% of shots) Approx. 170 pictures Movie Recording Time\*2 Approx. 70 min. Playback Time\*2 Approx. 200 min. \*1 Recording capacity shows the approximate number of shots recorded during CIPA-compliant testing (with display on, flash used for 50% of the shots, and 23 degrees centigrade).*

*Actual performance may vary according to operating conditions. \*2 According to the result of in-house testing. · In general, battery performance may temporarily deteriorate as the temperature decreases. · Be sure to take a spare battery with you when traveling abroad or to a cold region, or if you intend to take a lot of pictures. · Battery Level Indicator You can check the battery level by the indicator on the display. Screen Display (green) (green) (yellow) (red) [Battery depleted] Battery Status Adequate power remains. Battery is running low. Battery is running very low. Battery is exhausted. The camera will turn off after this message appears.*

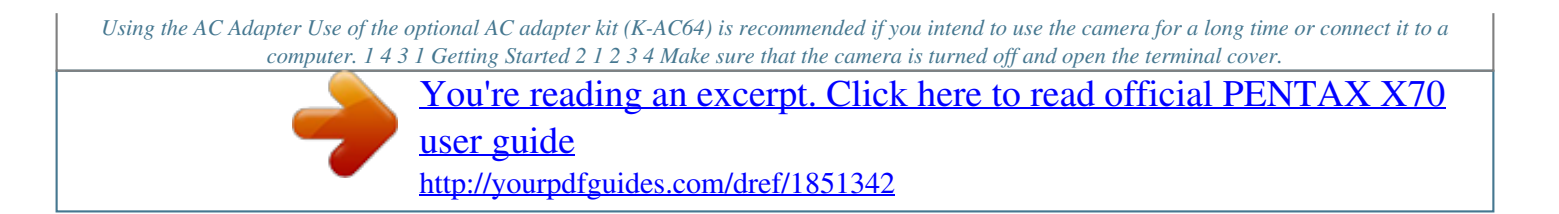

 *Connect the DC terminal on the AC adapter to the camera's DC input terminal. Connect the AC plug cord to the AC adapter. Plug the AC plug cord into the power outlet.*

*· Make sure that the camera is turned off before connecting or disconnecting the AC adapter. · Make sure that the AC plug cord and the power cord connecting the AC adapter to the camera are inserted securely. The data may be lost if either becomes disconnected while data are being recorded on the SD Memory Card or the built-in memory. · Use the AC adapter with due care to avoid fire or electric shock. Be sure to read "About the Battery Charger and the AC Adapter" (p.*

*4) before using the AC adapter. · Be sure to read the operation manual accompanying the AC adapter kit K-AC64 before using the adapter. 33 Installing the SD Memory Card This camera uses either an SD Memory Card or an SDHC Memory Card. (Both cards are referred to as SD Memory Cards hereafter.) Captured images and sound files are saved on the SD Memory Card if a card is inserted in the camera. They are saved in the built-in memory if a card is not inserted (p.38). · Be sure to use this camera to format (initialize) an SD Memory Card that is unused or has been used on other cameras or digital devices. Refer to "Formatting an SD Memory Card" (p.198) for instructions on formatting.*

*· Make sure that the camera is turned off before inserting or removing the SD Memory Card. · The still picture storage capacity varies depending on the capacity of the SD Memory Card and the selected number of recorded pixels and quality level (p.37). · The power lamp blinks while the SD Memory Card is being accessed (data are being recorded or read). 1 Getting Started 34 Backing Up Data The camera may not be able to access data in the built-in memory in the case of a malfunction. Use a computer or other device to back up important data in another location. 1 Getting Started Battery/Card cover Battery/Card cover lock lever SD Memory Card 1 2 Open the battery/card cover. Slide the battery/card cover lock lever in the direction of the arrow to open the cover (1). Insert the SD Memory Card into the SD Memory Card socket so that the label is facing toward the front of the camera (the side with the lens). Push the card in all the way.*

*Data may not be recorded correctly if the card is not inserted all the way. 3 Close the battery/card cover. After closing the battery/card cover, slide the battery/card cover lock lever in the opposite direction of (1). To Remove the SD Memory Card 1 2 Open the battery/card cover. Push the card into the SD Memory Card socket to eject it.*

*Pull the card out. 35 Precautions When Using an SD Memory Card · The SD Memory Card is equipped with a writeprotect switch. Setting the switch to LOCK prevents new data from being recorded on the card, the stored data from being deleted, and the card from being formatted by the camera or Writeprotect computer. r appears on the display when the card is switch write-protected. · Care should be taken when removing the SD Memory Card immediately after using the camera, as the card may be hot.*

*· Do not remove the SD Memory Card or turn the camera off while the data are being played back or saved to the card, or the camera is connected to a computer with the USB cable, as this may cause the data to be lost or the card to be damaged. · Do not bend the SD Memory Card or subject it to violent impact. Keep it away from water and store away from high temperature. · Do not remove the SD Memory Card during formatting as this may damage the card and render it unusable. · The data on the SD Memory Card may be deleted in the following circumstances. We do not accept any liability for data that are deleted (1) when the SD Memory Card is mishandled by the user. (2) when the SD Memory Card is exposed to static electricity or electrical interference. (3) when the SD Memory Card has not been used for a long time. (4) when the SD Memory Card is ejected or the battery is removed while the data on the card are being recorded or accessed. · If it is not used for a long time, the data on the card may become unreadable.*

*Be sure to regularly make a backup of important data on a computer. · Avoid using or storing the card where it may be exposed to static electricity or electrical interference. · Avoid using or storing the card in direct sunlight or where it may be exposed to rapid changes in temperature or to condensation. · When using an SD Memory Card with a slow recording speed, recording may stop while you are taking movies even when there is adequate space in the memory, or shooting and playback may take a long time. · For information on compatible SD Memory Cards, visit the PENTAX website. · Be sure to format an SD Memory Card that is unused or has been used on another camera. Refer to "Formatting an SD Memory Card" (p.198). · Please note that formatting the SD Memory Card will not necessarily delete the data so that they cannot be recovered using off-the-shelf data recovery software. There are off-the-shelf secure data deletion software programs available that will completely delete the data.*

*If you are going to discard, give away or sell your SD Memory Card, you should ensure that the data on the card are completely deleted or the card itself is destroyed if it contains any personal or sensitive information. In any case, the data on your SD Memory Card should be managed at your own risk. 1 Getting Started 36 Number of Images Recordable on an SD Memory Card The sizes of the recorded images differ depending on the number of recorded pixels of the images, so the number of images that will be saved on an SD Memory Card also differs. Choose the appropriate number of recorded pixels for still pictures on the [A Rec. Mode] menu.*

*Selecting the Recorded Pixels 1p.120 1 Getting Started Choose the appropriate number of recorded pixels and frame rate in [Movie] on the [A Rec. Mode] menu. Selecting the Recorded Pixels and Frame Rate for Movies 1p.145 For an approximate guide to the number of images or the length of recorded movies that will be saved on an SD Memory Card, see "Main Specifications" (p.*

*256). 37 Turning the Camera On and Off 1 Getting Started Power switch 1 2 Remove the lens cap. Press the power switch. The camera turns on and the display turns on. When you turn the camera on, the lens will extend. (The lens will not extend if the default settings have not been configured.) If the [Language/ ] screen or [Date Adjust] screen appears when you turn the camera on, follow the procedure on p.40 to set the display language and/or current date and time. \* When the camera is turned on, the screen flickers. This is not a malfunction.*

*3 Press the power switch again. The display turns off, the lens is retracted, and the camera turns off.*

[You're reading an excerpt. Click here to read official PENTAX X70](http://yourpdfguides.com/dref/1851342) [user guide](http://yourpdfguides.com/dref/1851342) <http://yourpdfguides.com/dref/1851342>

 *Taking Still Pictures 1p.62 Checking the Memory Card The memory card is checked when the camera turns on and the memory status is displayed. Memory status 38 a + r 38 The SD Memory Card is inserted. Images and sound files will be saved on the SD Memory Card. The SD Memory Card is not inserted. Images and sound files will be saved in the built-in memory. The write-protect switch on the SD Memory Card is in the LOCK position (p.36).*

*Images and sounds cannot be recorded. 04/02/2009 14:25 Starting-up in the Playback Mode Use this function when you want to play back images or sound files (voice memo) straightaway without taking any pictures. 1 Getting Started Q button Power switch 1 Press the power switch while holding down the Q button. The display turns on with the lens retracted and the camera turns on in the playback mode. To switch from the playback mode to the A mode, press the Q button or press the shutter release button halfway.*

*Playing Back Still Pictures 1p.150 39 Initial Settings The [Language/ ] screen appears when the camera is turned on for the first time. Perform the operations in "Setting the Display Language" below to set the language, and in "Setting the Date and Time" (p.44) to set the current date and time. The language, date, and time can be changed later.*

*Refer to the pages below for instructions. · To change the language, follow the steps in "Changing the Display Language" (1p.206). · To change the date and time, follow the steps in "Changing the Date and Time" (1p.201). 1 Getting Started 40 Setting the Display Language Four-way controller 4 button 3 button 1 Use the four-way controller (2345) to choose the display language. English Dansk Deutsch Svenska Suomi Polski Italiano Nederlands Magyar MENU Cancel OK OK 2 Press the 4 button. The [Initial Setting] screen appears in the English selected language. If the desired settings Hometown for [Hometown] and [DST] (Daylight Saving DST New York OFF Time) appear, use the four-way controller Settings are completed (23) to move the frame to [Settings are MENU Cancel completed], and press the 4 button to display the [Date Adjust] screen. Go to Daylight saving time "Setting the Date and Time" (p.*

*44). Go to Step 3 in "To Set Hometown and DST" (p.43) if the desired settings do not appear. Initial Setting 1 Getting Started 41 If you accidentally select another language and go to the next procedure, perform the following operation to set the language back. 1 Getting Started 42 When Another Language Has Been Inadvertently Selected 1 2 Press the four-way controller (5). Use the four-way controller (2345) to select the language and press the 4 button. The [Initial Setting] screen appears in the selected language. When the Screen After Step 2 Appears in Another Language 1 2 3 4 5 6 7 Press the 3 button. This exits the settings screen and returns the camera to capture status. Press the 3 button.*

*The [A Rec. Mode] menu appears. Press the four-way controller (5). Use the four-way controller (32) to select [Language/ ]. Press the four-way controller (5).*

*The [Language/ ] screen appears. Use the four-way controller (2345) to select the language. Press the 4 button. The [W Setting] menu appears in the selected language. The language is now switched to your desired language.*

*To reset [Hometown], [Date] and [Time], refer to the pages below for instructions. · To change [Hometown], follow the steps in "Setting the World Time" (1p.204). · To change the [Date] and [Time], follow the steps in "Changing the Date and Time" (1p.201). To Set Hometown and DST 3 4 Press the four-way controller (3). The frame moves to [Hometown]. 1 Getting Started Initial Setting English Hometown New York DST OFF Press the four-way controller (5). The [Hometown] screen appears. Settings are completed MENU Cancel 5 Use the four-way controller (45) to choose the city.*

*Hometown 14:25 City DST New York OK MENU Cancel OK 6 7 8 9 Press the four-way controller (3). The frame moves to [DST] (Daylight Saving Time). Use the four-way controller (45) to select O (On) or P (Off). Press the 4 button. The [Initial Setting] screen appears. Press the four-way controller (23) to move the frame to [Settings are completed] and press the 4 button. The [Date Adjust] screen appears. Next, set the date and time. The video output format (NTSC/PAL) is set to the format of the city selected in [Hometown] on the [Initial Setting] screen. Refer to "List of World Time Cities" (p.*

*254) for the video output format of each city set as the initial setting, and "Changing the Video Output Format" (p.208) for changing the setting of the video output format. 43 Setting the Date and Time Set the current date and time and the display style. 1 Getting Started 44 1 2 Press the four-way controller (5). The frame moves to [mm/dd/yy].*

*Use the four-way controller (23) to choose the date and time display style. Choose from [mm/dd/yy], [dd/mm/yy] or [yy/mm/dd]. Date Adjust Date Style Date Time MENU Cancel mm/dd / yy 24h 01/01/2009 00:00 Settings are completed 3 4 Press the four-way controller (5). The frame moves to [24h]. Use the fourway controller (23) to select [24h] (24-hour display) or [12h] (12-hour display).*

*Date Adjust Date Style Date Time MENU Cancel mm/dd / yy 24h 01/01/2009 00:00 Settings are completed 5 6 Press the four-way controller (5). The frame returns to [Date Style]. Press the four-way controller (3). The frame moves to [Date]. Date Adjust Date Style Date Time MENU Cancel mm/dd / yy 24h 01/01/2009 00:00 Settings are completed 7 Press the four-way controller (5). The frame moves to the month. 8 Use the four-way controller (23) to change the month. Change the day and year in the same manner. Next, change the time. If you selected [12h] in Step 4, the setting switches between am and pm corresponding to the time.*

*Date Adjust Date Style Date Time MENU Cancel mm/dd / yy 24h 01/01/2009 00:00 1 Getting Started Settings are completed 9 10 Press the four-way controller (3). The frame moves to [Settings are completed]. Press the 4 button. This confirms the date and time. If you press the 4 button in Step 9, the camera clock is reset to 00 seconds. To set the exact time, press the 4 button when the time signal (on the TV, radio, etc.) reaches 00 seconds. When the [Initial Setting] or [Date Adjust] screen is displayed, you can cancel the setting operation and switch to the capture mode by pressing the 3 button. In this case, the [Initial Setting] screen will appear next time you turn the camera on. [Language/ ], [Date], [Time], [Hometown] and [DST] can be changed. Refer to the pages below for instructions. · To change the language, follow the steps in "Changing the Display Language" (1p.*

> [You're reading an excerpt. Click here to read official PENTAX X70](http://yourpdfguides.com/dref/1851342) [user guide](http://yourpdfguides.com/dref/1851342)

*206). · To change the date and time, follow the steps in "Changing the Date and Time" (1p.201).*

*· To change the city or turn DST on and off, follow the steps in "Setting the World Time" (1p.204). 45 Memo 46 2 Common Operations Understanding the Button Functions ...*

*.. 48 Setting the Camera Functions ........*

*......... 53 Understanding the Button Functions A Mode 2 Common Operations c 0 b 2 3 1 a 4 5 6 9 8 7 1 2 3 Power switch Turns the camera on and off (p. 38). Zoom lever Changes the captured area (p.82). Shutter release button Focuses the camera on the subject when pressed halfway in Still Picture Capture Mode (except when s (Infinity) or \ is selected as the focus mode). Takes the still picture when pressed down fully (p.*

*65). Starts and stops movie recording in C (Movie) mode (p.143). 4 I button Switches the Face Recognition function (p.78).*

*The Face Recognition function is switched as follows each time the I button is pressed: Smile Capture Face Priority Off Face Priority On 48 5 6 Q button Switches to the Q mode (p.52). Four-way controller (2) (3) (4) (5) (23) Changes the drive mode (p.95 - p.101). The Capture Mode Palette appears when H mode is selected with the mode dial (p.69). Changes the flash mode (p.110). Changes the focus mode (p.*

*113). Adjusts \ in \ mode (p.114). 2 Common Operations 7 8 9 W button Changes the information on the display (p.20). 3 button Displays the [A Rec. Mode] menu (p.53). Green button Switches to the 9 (Green) mode (p.80).*

*Calls up the assigned function (p.140). 0 a EVF/LCD button Switches between the viewfinder and the display. e-dial Changes the shutter speed, the aperture value, and the EV compensation value. b m button Sets the EV compensation value, shutter speed, and the aperture value.*

*c b button The flash pops up. 49 Q Mode 3 2 Common Operations 1 2 4 5 6 0 8 9 7 1 2 Power switch Turns the camera on and off (p.38). e-dial Turn to the left (f) during single-image display to change to four-image display. Changes to nine-image display when turned to the left again.*

*Returns to the previous display when turned to the right (y) (p.152). Enlarges the image when turned to the right (y) during single-image display. Returns to the previous display when turned to the left (f) (p.161). Turn to the left (f) during nine-image display to change to folder or calendar display (p.154). Turn to the right (y) during folder/calendar display to change to nineimage display (p.154). Adjusts the volume during playback of movies or voice memo (p.*

*151, p.195). 3 4 Shutter release button Switches to A mode (p.52). I button Zooms in on the subject's faces in the face-recognized image in the order the faces were recognized when the picture was taken. (Face close-up playback) (p.162). 50 5 6 Q button Switches to A mode (p.52). Four-way controller (2) (3) (45) Plays back and pauses a movie or sound file (p.*

*151, p.195). Displays the Playback Mode Palette (p.157). Stops a movie or sound file during playback (p.*

*151, p.195). Displays the previous or next image during single-image display (p.150). Fast-forwards, fast-reverses, frame forwards, frame reverses, reverses a movie and makes a movie play forwards during playback (p.*

*151). Moves the display area during zoom display (p.161). Selects an image in four-/nine-image display, a folder in folder display, and a date in calendar display (p.152, p.154). Moves the image when using the Frame Composite function (p.183). 2 Common Operations (2345) 7 8 W button Changes the information on the display (p.23).*

*4 button Returns zoom display or four-/nine-image display to single-image display (p.152, p.161). Changes to nine-image display of the selected folder during folder display (p.154). Changes to single-image display of the selected date during calendar display (p.155). 9 3 button Displays the [W Setting] menu during single-image display (p.53). Returns to single-image display during Playback Mode Palette display (p.*

*155). Returns zoom display or four-/nine-image display to single-image display. In folder/calendar display, changes to nine-image display with the cursor placed to the most recent image. 0 Green/i button Switches from single-image display to the Delete screen (p.164).*

*Switches from four-/nine-image display to the Select & Delete screen (p.166). Switches from folder display to the calendar display screen (p.154). Switches from calendar display to the folder display screen (p.*

*154). 51 Switching Between A Mode and Q Mode In this manual, the capture mode, such as for taking still pictures, is referred to as "A mode" (the capture mode). The playback mode, such as for displaying captured images on the monitor, is referred to as "Q mode" (the playback mode). In Q mode, you can perform simple editing operations on the images that are played back. Follow the procedure below to switch between A mode and Q mode. To Switch from A Mode to Q Mode 2 Common Operations 52 1 1 Press the Q button. The camera switches to Q mode. To Switch from Q Mode to A Mode Press the Q button or the shutter release button halfway. The camera switches to A mode. Displaying data stored in the built-in memory When an SD Memory Card is inserted in the camera, images and movies on the SD Memory Card are displayed.*

*If you want to display images and movies in the built-in memory, turn the camera off and remove the SD Memory Card, or follow the procedure below to use the "Built-in memory display" function. Make sure that the camera is turned off before inserting or removing the SD Memory Card. Viewing images in the built-in memory while the SD Memory Card is inserted (built-in memory display) · When you press and hold down the Q button for more than one second in A mode, the lens is retracted. After the message [Display image/sound from built-in memory] appears, images and movies stored in the built-in memory are displayed. · In the built-in memory display, you can play back still pictures (including enlarged display) (p.150, p.161) or movies (p.151) and switch between four-/nine-image display, folder display and calendar display (p.152). · In the built-in memory display, you cannot delete data, delete a selection, display the Playback Mode Palette or display the menu.*

*If you want to perform any of these operations on images, movies or sounds in the builtin memory, do so after removing the SD Memory Card. Setting the Camera Functions To change the camera settings, press the 3 button to display the [A Rec. Mode] menu or [W Setting] menu. Menus for playing back and editing images and sound files are displayed from the Playback Mode Palette. 2 Operating the Menus Press the 3 button in A mode to display the [A Rec. Mode] menu. Press the 3 button in Q mode to display the [W Setting] menu. Use the four-way controller (45) to switch between [A Rec. Mode] menu and [W Setting] menu. Common Operations 53 During recording 38 During playback 100-0038 100 0038 04/02/2009 14:25 2 MENU Edit 04/02/2009 14:25 MENU 54 Common Operations SHUTTER Rec.*

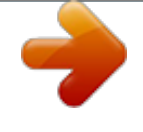

[You're reading an excerpt. Click here to read official PENTAX X70](http://yourpdfguides.com/dref/1851342) [user guide](http://yourpdfguides.com/dref/1851342)

 *Mode 1/4 Setting Save as USER Sound Date Adjust World Time Folder Name MENU Exit 1/3 Image Tone Bright Recorded Pixels 12M Quality Level AWB White Balance AUTO Sensitivity ISO Corction in AUTO ISO50-400 MENU Exit 01/01/2009 English Date Rec. Mode 1/4 Setting Save as USER Sound Date Adjust World Time Folder Name MENU Exit 1/3 Image Tone Bright Recorded Pixels 12M Quality Level AWB White Balance AUTO Sensitivity ISO Corction in AUTO ISO50-400 MENU Exit 01/01/2009 English Date MENU or Press halfway The setting is complete and the camera returns to A mode. 38 100-0038 100 0038 04/02/2009 14:25 Edit 04/02/2009 14:25 The setting is complete and the camera returns to Q mode. Available button operations appear on the display during menu operation. Ex.) To set the [Quality Level] on the [A Rec. Mode] menu 1 2 Press the 3 button in A mode. The [A Rec. Mode] menu appears. Press the four-way controller (3).*

*The frame moves to [Image Tone]. Rec. Mode Image Tone Recorded Pixels Quality Level White Balance Sensitivity ISO Corction in AUTO MENU Exit 1/4 Bright 12M 2 Common Operations AWB AUTO ISO50-400 3 4 Press the four-way controller (3) two times. The frame moves to [Quality Level]. Press the four-way controller (5). A pull-down menu appears with the items that can be selected. The pull-down menu displays only those items that can be selected with the current camera settings. Recordable Image No. Bright Image Tone Recorded Pixels 12M Quality Level White Balance Sensitivity ISO Corction in AUTO ISO50-400 MENU Cancel OK 12 OK 5 6 Use the four-way controller (23) to change the setting. The quality level changes each time the four-way controller (23) is pressed.*

*Press the 4 button or the four-way controller (4). The setting is saved and then the camera is ready for setting the other functions. To exit the settings, press the 3 button. To use another operation, refer to the alternate Step 6 options on the next page. 55 To Save the Setting and Start Taking Pictures 6 Press the shutter release button halfway.*

*The setting is saved and the camera returns to capture status. When the shutter release button is pressed fully, the picture is taken. 2 Common Operations 56 When the [W Setting] menu is displayed from Q mode, you can switch to A mode by pressing the Q button. To Save the Setting and Start Playback of Images 6 Press the Q button. When the [A Rec.*

*Mode] menu is displayed from A mode, the setting is saved and the camera returns to playback status. To Cancel the Changes and Continue with Menu Operations 6 Press the 3 button. The changes are canceled and the screen returns to Step 3. The 3 button function differs depending on the screen. Refer to the guide indications. MENU Exit MENU MENU Cancel Exits the menu and returns to the original screen. Returns to the previous screen with the current setting. Cancels the current selection, exits the menu and returns to the previous screen. Menu List This displays the items that can be set with the menus and provides descriptions of each item. See the list of default settings in the Appendix "Default Settings" (p.*

*249) to decide whether you want the settings saved when the camera is turned off and whether you want the settings returned to the defaults when the camera is reset. [A Rec. Mode] Menu This menu shows the functions related to taking still pictures and recording movies. Description For setting the tone of still pictures For choosing the number of recorded pixels of still pictures For setting the quality level of still pictures For adjusting the color balance according to the lighting conditions For setting the sensitivity For setting the adjustment range when sensitivity is set to AUTO For setting the autofocus conditions For*

*choosing the area of the screen that is metered to AE Metering determine the exposure Flash Exp. Comp. For adjusting the flash output Recorded For choosing the number of recorded pixels of movies Pixels For choosing whether or not to use the movie shake Movie SR reduction function Bright Area Adj. For choosing whether or not to adjust brightness. For choosing whether to compensate for shaking while Shake Reduction taking still pictures For setting the interval, number of pictures, and start time Interval Shoot for taking pictures For choosing whether to use the Blink Detection function Blink Detection when the Face Recognition function worked For choosing whether or not to use the digital zoom function Digital Zoom Instant Review For choosing whether to display Instant Review For choosing whether to save the set values of the shooting Memory function or return to the defaults when the camera is turned off Green Button For assigning a function to the Green button in A mode Sharpness For choosing sharp or soft outlines Saturation (Tone For setting the color saturation. When [Monochrome] is Adjustment) selected, [Tone Adjustment] is set Contrast For setting the image contrast level For choosing whether to imprint the date and/or time when Date Imprint taking still pictures Movie Item Image Tone Recorded Pixels Quality Level White Balance Sensitivity ISO Corction in AUTO AF Setting Page p.119 p.*

*120 p.122 p.123 p.125 p.127 p.*

*116 p.128 p.129 p.145 p.146 p.*

*130 p.132 p.133 p.135 p.84 p.135 p.147 p.140 p.136 p.137 p.*

*138 p.139 2 Common Operations 57 [A Rec. Mode] Menu 1 Rec. Mode Image Tone Recorded Pixels Quality Level White Balance Sensitivity ISO Corction in AUTO MENU Exit [A Rec. Mode] Menu 2 Rec. Mode 2/4 1/4 Bright 12M 2 Common Operations Sound AWB AUTO ISO50-400 AF Setting AE Metering Flash Exp. Comp. 0.0 Movie Bright Area Adj. Shake Reduction MENU Exit [A Rec.*

*Mode] Menu 3 Rec. Mode Interval Shoot Blink Detection Digital Zoom Instant Review Memory Green Button MENU [A Rec. Mode] Menu 4 Rec. Mode Sharpness Saturation Contrast Date Imprint 4/4 3/4 Off Exit MENU Exit · Use the 9 (Green) mode to enjoy easy picture-taking using standard settings, regardless of the settings in the [A Rec. Mode] menu (p.*

*80). · Assigning frequently used functions to the Green button enables you to go straight to the desired function (p.140). [W Setting] Menu Item Save as USER Description For saving the current camera settings in USER mode. For adjusting the operation volume and playback volume, and setting the start-up sound, shutter sound, key operation sound and self-timer sound For adjusting the date and time For setting the Hometown and Destination For setting the language in which menus and messages appear For choosing how names are assigned to folders for storing images and sound files Set the method for connecting to a PC (MSC or PTP) For setting the output format to the AV equipment For changing the brightness of the display Page p.*

*199 p.200 p.201 p.204 p.206 p.207 p.224 p.208 p.209 Date Adjust World Time Language/ Folder Name USB Connection Video Out Brightness Level 58 Item Power Saving Auto Power Off Quick Zoom Guide Display Reset Delete all Format Description For setting the time until the camera enters powersaving mode For setting the time until the camera turns off automatically For choosing whether to use the Quick Zoom function (p.*

[You're reading an excerpt. Click here to read official PENTAX X70](http://yourpdfguides.com/dref/1851342)

[user guide](http://yourpdfguides.com/dref/1851342)